*Monitoring Processes and Services in IBM Business Process Manager Versions 7.5.1.2 & 8.0.1.2*

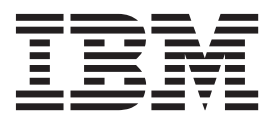

# **Contents**

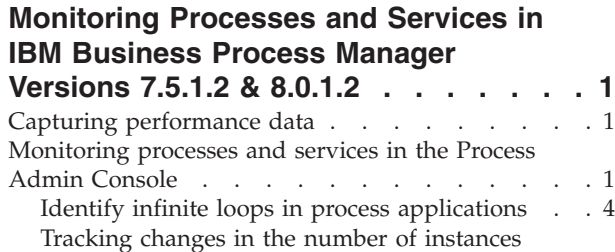

[created and service requests](#page-9-0) . . . . . . . . [6](#page-9-0)

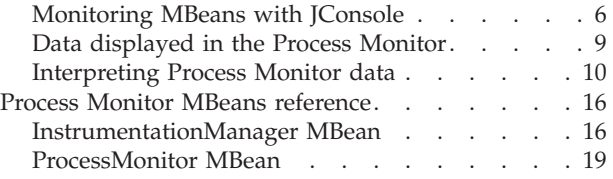

# <span id="page-4-0"></span>**Monitoring Processes and Services in IBM Business Process Manager Versions 7.5.1.2 & 8.0.1.2**

# **Capturing performance data**

The Process Admin Console includes an Instrumentation monitor to help identify performance bottlenecks in Process Server and to capture instrumentation data that you can use to further analyze any performance issues.

# **Before you begin**

You must log in to the Process Admin Console.

## **Procedure**

- v To access the Instrumentation monitor and display the most recent data:
	- 1. In the Server Admin area of the Process Admin Console, click the indicator next to **Monitoring** to list the available monitoring options.
	- 2. Click the **Instrumentation** option.
	- 3. Click the **Refresh** button.
	- 4. To automatically refresh the displayed data, select the time interval that you want from the drop-down menu.
	- 5. To reset all values to 0, click the **Reset** button. This enables you to monitor performance as data is collected.
- v To log instrumentation data to an external .dat file:
	- 1. In the Server Admin area of the Process Admin Console, click the indicator next to **Monitoring** to list the available monitoring options.
	- 2. Click the **Instrumentation** option.
	- 3. Click the **Start Logging** button. The Instrumentation monitor displays the path and file to which the data is saved. The file is created and stored on the host of the IBM® Business Process Manager server that you are currently monitoring.
	- 4. Click the **Stop Logging** button to end data capture to the log file.

## **CAUTION:**

**Logging instrumentation data is an expensive operation that impacts both the processor and memory consumption of the system, and the logging file is large. Limit the use of logging to investigate performance issues with the server only.**

# **Monitoring processes and services in the Process Admin Console**

To identify performance issues with your process application, view the performance data available in the Process Monitor page of the Process Admin Console. Identify process applications that have bottlenecks, drill into the process application to identify the steps that are expensive, and learn how long it takes to run services.

## **Before you begin**

In a network deployment environment, the Process Monitor is server-specific. The monitor data is only kept in memory, and it is specific to the Java virtual machine (JVM) process. To ensure that you are looking at Process Monitor for the correct server, connect directly to the IBM BPM server http or https

port, instead of connecting to an http server that might route you to any one of the underlying IBM BPM servers.

## **About this task**

## **Limitations**

- v All monitor and instrumentations data are kept in memory and only show information about a particular cluster member. Restarting the server clears the data. To view information across different cluster members, connect to the deployment manager through a JMX console. For more information, see ["Monitoring MBeans with JConsole" on page 6](#page-9-0)
- v The haltProcess() and haltService() methods might not always be able to stop a process instance or service. The instance or service stops only if it is currently being run by the process and service engine, and is not stuck inside a service implementation (for example, in the middle of calling a web Service or running JavaScript).

## **Procedure**

To view the performance information for your process apps and services:

- v Log in to the Process Admin console, by entering the url. For example: **http://servername:9080/ ProcessAdmin**, where *servername* is the name of your server and 9080 is the default port.
- v In the Server Admin area of the Process Admin console, expand **Monitoring** to list the available monitoring options.
- v Click the **Process Monitor** option.
- v Switch to the Summary page, which provides an overview of active and most expensive processes and services.
	- 1. To view details of a particular process app, click the process app. The Processes page opens showing the details of the process app. You can view the duration of each step in the process, including the type of activity, such as event, gateway. You can also view the list of services that are running and the total duration of each service. You can identify a service to investigate, for example you might look at the service that is taking the longest time.
	- 2. To view details of all active and completed process apps, click **Processes**.
- v Switch to the Services page and see a list of all the service steps and their activity types. Here you can identify the step, for example a coach, that is taking a long time. You can now try to determine why that particular step has a long duration. For example, you might notice that a particular coach is taking a long time to complete, and when you re run the process, the time might be significantly less, indicating that the performance issue is most likely due to the initial loading of the model. On further analysis, you might notice that there are numerous calls to stand-alone Ajax services, which might affect the scalability and performance of the coaches, and rework the process app so that the number of such calls are minimized.
- To stop an active process:
	- 1. Click **Processes**.
	- 2. Under **Active Processes Currently Executing**, click the name of the process that you want to stop.
	- 3. Click **Halt Process**.

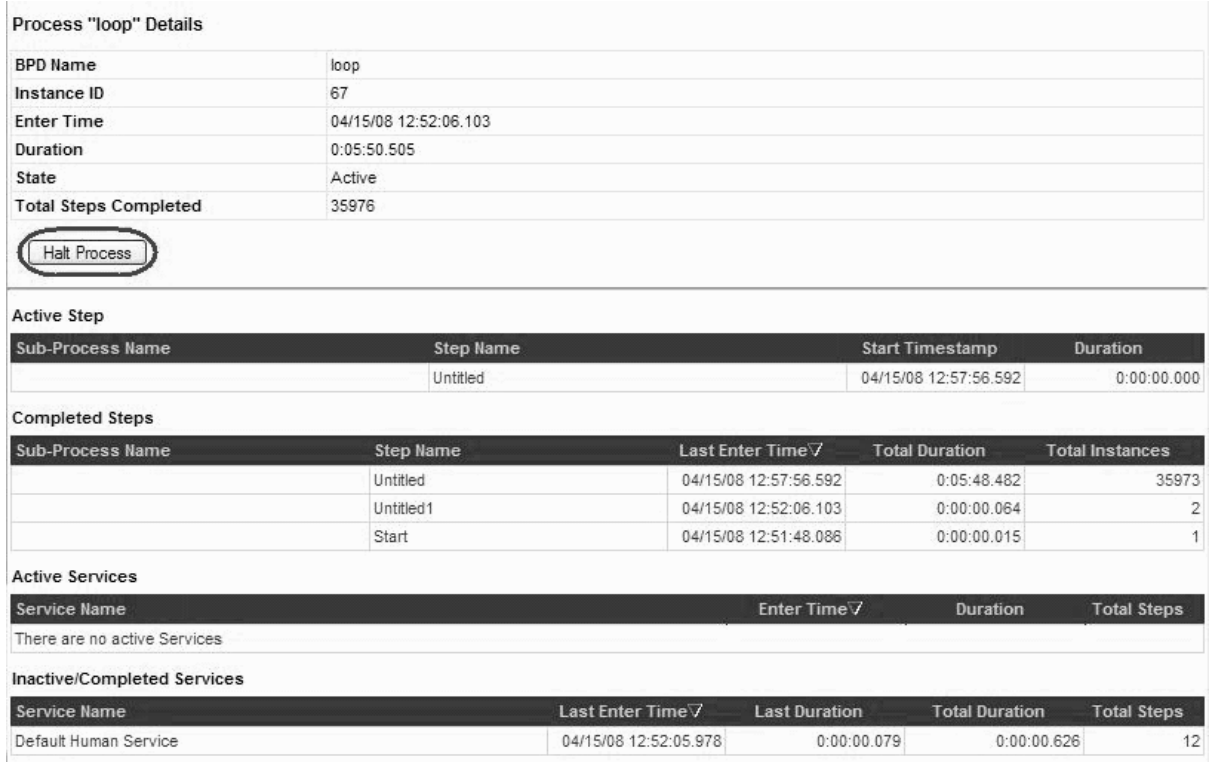

**Note:** The **Halt Process** button appears only if the process is currently running.

The halted process now appears in the Active Processes Not Currently Executing list.

- To stop an active service:
	- 1. Click the **Services** option.
	- 2. Under **Active Services Currently Executing**, click the name of the service that you want to stop.
	- 3. Click **Halt Service**.

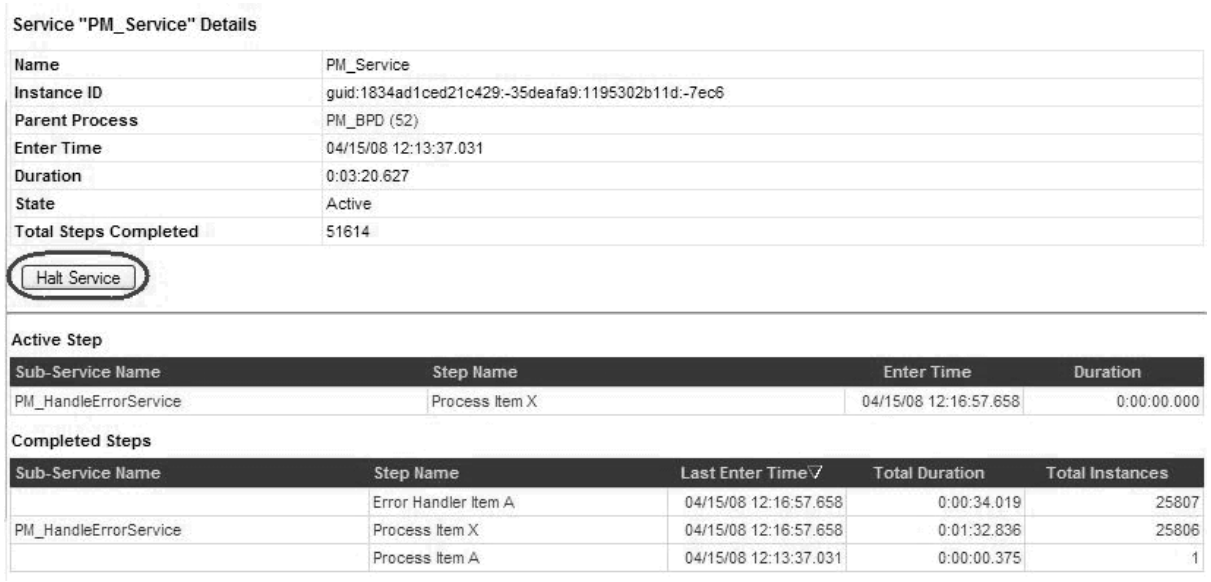

**Note:** The **Halt Service** button appears only if the service is currently running.

<span id="page-7-0"></span>The halted service now appears in the Active Services Not Currently Executing/Completed Services list.

# **Identify infinite loops in process applications**

An infinite loop in a process app or service may cause the application to consume a large amount of processor resources. You can use the monitor page in the Process Admin console to look at the number of times certain steps and services are run in a process app. If you suspect an infinite loop, you can then open the corresponding BPD or service diagram to view the logic.

The following are some examples of infinite loops in a process application:

- v An infinite loop between activities in a BPD. An infinite loop can occur in a BPD. For example, if there is conditional logic that is implemented by a gateway where the process flow loops back to a system task based on the value of a variable, and the exit condition never occurs, the loop might not exit. After you identify the process that is running for a long time, you can view the process steps, and if you see a step that has a large number of total steps, you might have an infinite loop within a BPD. You can identify the process instance in the Process Inspector by using the process id, and terminate the process.
- v An infinite loop between service steps in an integration service. If a process is running with a large number of steps within a particular service, you might have an infinite loop within the service. Go to the Services page and use the **Halt Service** button to interrupt the service.
- v An infinite loop within a server script step. For example, a JavaScript block that is in a continuous loop, which is usually indicated by a single JavaScript activity that is taking a lot of time.

**Note:** The **Halt Process** button cannot interrupt a currently running JavaScript.

v An infinite loop between and event producer and an event consumer. For example, a process that loops between message send and message receive events. This situation might be indicated by many instances of a process being created in a very short duration.

## **Example: Infinite loop in a BPD**

An infinite loop can occur in a BPD. For example, if there is conditional logic that is implemented by a gateway where the process flow loops back to a system task based on the value of a variable, and the exit condition never occurs, the loop might not exit.

To detect the cause of the infinite loop, log in to the Process Admin console and open the Process Monitor. You can use the information that is displayed here to identify the BPD step that is looping:

- v From the **Most Expensive Processes** list in the **Summary** page, you can identify the process app that is taking the longest time. The list shows the total time for each process, which includes the time that is taken by the services within the process.
- v You can drill into a process to view the time that is taken by each step in the process (total duration), and the number of times a step has been executed (total instances).

The following image shows an example of a summary page, which shows that a process has been running for over 10 seconds. The system administrator refreshes the screen, and sees that the process has now been running for 17 seconds.

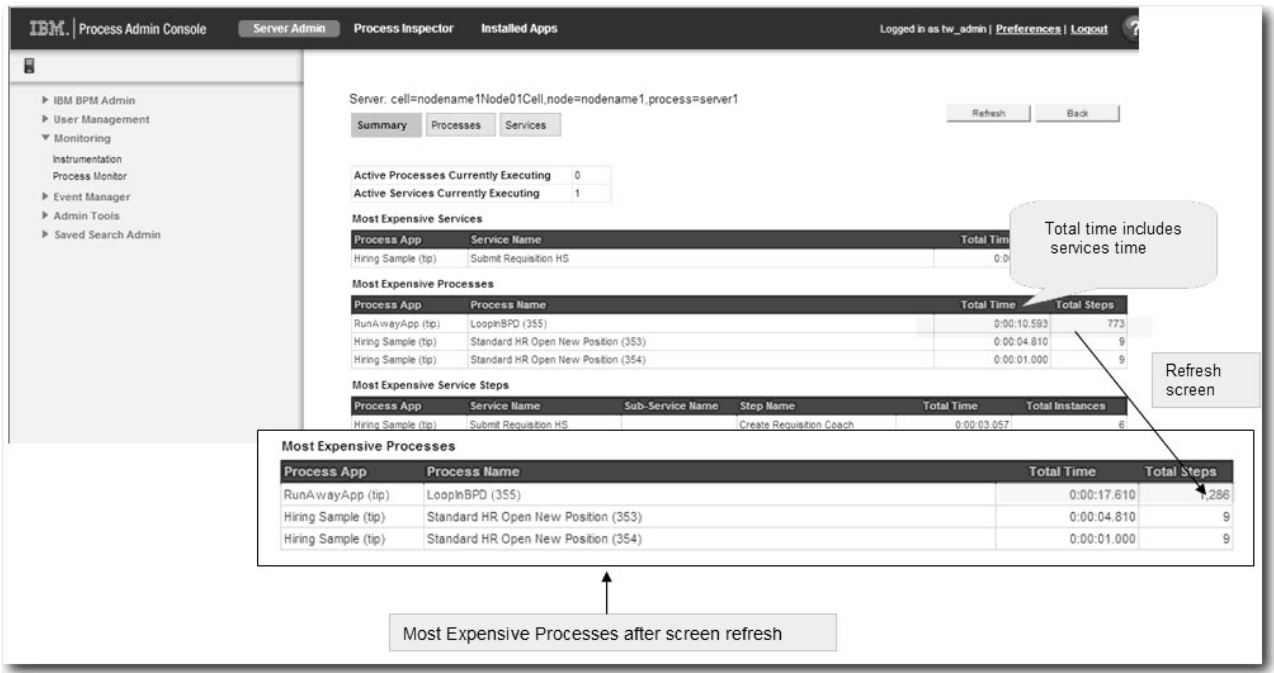

The system administrator drills into the process details, and sees that a service has run over 1000 times, which is usually an indication that the process is looping.

**Note:** By default, the system keeps track of the last 100 completed processes and the last 500 completed services. To change these settings, edit 00static.xml.

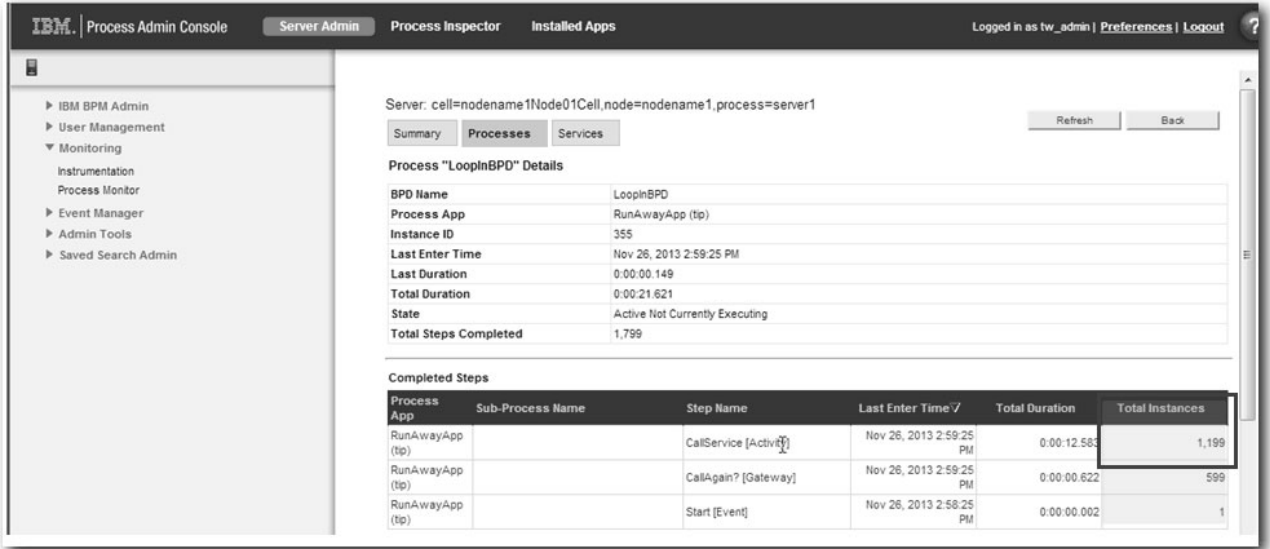

The system administrator switches to the **Process Inspector** and uses the instance ID (355) to find the looping process, and terminates the process.

<span id="page-9-0"></span>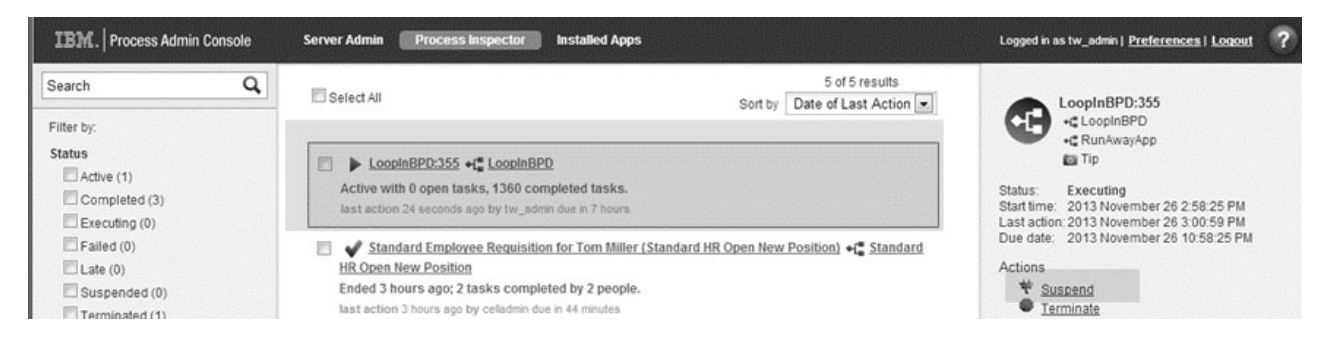

# **Tracking changes in the number of instances created and service requests**

You can use the Instrumentation page in the Process Monitor to log and track the number of instances that are created and the number of service requests. You can then investigate changes in the data to determine whether there is a problem. For example, if there is a spike in the number of new instances that are created, you can use the data to understand whether the spike is a result of a normal business situation, an application error or a denial of service attack.

To view the number of process instances that were created for each BPD since the server started:

- 1. Log in to the Process Admin console, by entering the url. For example: **http://servername:9080/ ProcessAdmin**, where *servername* is the name of your server and 9080 is the default port.
- 2. In the Server Admin area of the Process Admin console, expand **Monitoring** to list the available monitoring options.
- 3. Click **Instrumentation**. You can see how many process instances were created for each BPD since the server started. You can also see how many service requests were made to each process app, for services such as integration service, human service, Ajax service.
- 4. Click **Save** to save the instrumentation data as an XML file.

You can also perform these tasks by using the Process Monitor:

- v Retrieve instrumentation data as XML by using the **InstrumentationManager** MBean
- v See the rate of change by monitoring the **BPDInstancesStarted** MBean

For more information, see:

- "Monitoring MBeans with JConsole"
- ["Process Monitor MBeans reference" on page 16](#page-19-0)

## **Monitoring MBeans with JConsole**

The Process Monitor data in the Process Admin console shows you only data for the cluster member to which it is connected. You can view information for different cluster members by using a JMX-compliant tool such as JConsole. Each cluster member hosts an instance of the MBean, which can be queried individually to get the full picture.

You can run a script to start JConsole and then view the JMX MBeans that are available for the Process Monitor, and navigate to the MBean for each cluster member to view the data. To view the MBeans for all cluster members, connect JConsole to the Deployment Manager. To view Process Monitor MBeans from JConsole:

1. Start JConsole by using a script.

```
v Example Linux script (filename.sh)
  #!/bin/bash
                         ################################################################
  # This script is assumed to run on the same host where the BPM
  # server is running.
```

```
# Change the variable( $HOST, $PROFILE NAME, $WAS VER, $PORT...)
# if your environment is different
#
# To get $WAS VER, go to $WAS HOME/runtimes directory.
# The version number is the 3 digit number that is part of the
# jar file name. Eg com.ibm.jaxrs.thinclient 8.0.0.jar
################################################################
PROFILE NAME=StandAloneProfile
WAS_VER=$WAS_VER
PORT=2809
HOST=$(hostname)
WAS HOME=$HOME/main/deploy2/AppServer
JAVA_HOME=$WAS_HOME/java
PROFILE HOME=$WAS HOME/profiles/$PROFILE NAME
BPM_HOME=$WAS_HOME
PROVIDER=-Djava.naming.provider.url=corbaname:iiop:$HOST:$PORT
PROPs HOME=$PROFILE HOME/properties
FILE SAS=$PROPs HOME/sas.client.props
FILE_SSL=$PROPs_HOME/ssl.client.props
CLIENTSAS=-Dcom.ibm.CORBA.ConfigURL=file://$FILE_SAS
CLIENTSSL=-Dcom.ibm.SSL.ConfigURL=file://$FILE_SSL
echo "sas file: $FILE_SAS"
echo "ssl file: $FILE_SSL"
PROPs=
PROPs="$PROPs $CLIENTSAS"
PROPs="$PROPs $CLIENTSSL"
PROPs="$PROPs $PROVIDER"
echo $PROPs
CLASSPATH=
CLASSPATH=$CLASSPATH:$JAVA_HOME/lib/tools.jar
CLASSPATH=$CLASSPATH:$BPM_HOME/runtimes/com.ibm.ws.admin.client_$WAS_VER.jar
CLASSPATH=$CLASSPATH:$BPM_HOME/runtimes/com.ibm.ws.ejb.thinclient_$WAS_VER.jar
CLASSPATH=$CLASSPATH:$BPM_HOME/runtimes/com.ibm.ws.orb_$WAS_VER.jar
CLASSPATH=$CLASSPATH:$BPM_HOME/plugins/javax.j2ee.management.jar
CLASSPATH=$CLASSPATH:$JAVA_HOME/lib/jconsole.jar
URL=service:jmx:iiop://$HOST:$PORT/jndi/JMXConnector
JARS=$(echo $CLASSPATH | sed s/:///g)FILE_SETUPCMD=$PROFILE_HOME/bin/setupCmdLine.sh
#detect the require file:
for file in $FILE SAS $FILE SSL $JARS
do
    if [ ! -e $file ]
 then
 echo "file doesn't exist: $file"
 exit
    fi
done
#exit
. $FILE SETUPCMD
$JAVA_HOME/bin/java -classpath $CLASSPATH $PROPs sun.tools.jconsole.JConsole $URL
```
v Example windows script (*filename.bat*)

@echo off REM ############################################################ REM # This script is assumed to run on the same host where the REM # BPM server is running. REM # Change the variable ( HOST, PROFILE NAME, WAS VER, PORT...) REM # if your environment is different REM # REM # To get %WAS\_VER%, go to %BPM\_HOME%\runtimes directory. REM # The version number is the 3 digit number that is part of the REM # jar file name. Eg com.ibm.jaxrs.thinclient\_8.0.0.jar REM ############################################################ set PROFILE NAME= set WAS VER=%WAS VER% set PORT=2809 set HOST= REM \*\*\*\*\*\*\*\*\*\*\*\*\*\*\*\*\*\*\*\*\*\*\*\*\*\*\*\*\*\*\*\*\*\*\*\*\*\*\*\*\*\*\*\*\*\*\*\*\*\*\*\*\*\*\*\*\*\*\*\* REM PD HOME is the Process Designer installation path, to reference REM to the properties file for connection. REM \*\*\*\*\*\*\*\*\*\*\*\*\*\*\*\*\*\*\*\*\*\*\*\*\*\*\*\*\*\*\*\*\*\*\*\*\*\*\*\*\*\*\*\*\*\*\*\*\*\*\*\*\*\*\*\*\*\*\*\* set PD\_HOME= set JAVA\_HOME= REM \*\*\*\*\*\*\*\*\*\*\*\*\*\*\*\*\*\*\*\*\*\*\*\*\*\*\*\*\*\*\*\*\*\*\*\*\*\*\*\*\*\*\*\*\*\*\*\*\*\*\*\*\*\*\*\*\*\*\*\*\*\*\*\*\*\* REM BPM HOME is a directory that stores the necessary jar files copied REM from the server REM \*\*\*\*\*\*\*\*\*\*\*\*\*\*\*\*\*\*\*\*\*\*\*\*\*\*\*\*\*\*\*\*\*\*\*\*\*\*\*\*\*\*\*\*\*\*\*\*\*\*\*\*\*\*\*\*\*\*\*\*\*\*\*\*\*\* set BPM\_HOME= set PROVIDER=-Djava.naming.provider.url=corbaname:iiop:%HOST%:%PORT% set PROPs HOME=%PD HOME%/resources set FILE SAS=%PROPs HOME%/sas.client.props set FILE SSL=%PROPs HOME%/ssl.client.props set CLIENTSAS=-Dcom.ibm.CORBA.ConfigURL=file:///%FILE\_SAS% set CLIENTSSL=-Dcom.ibm.SSL.ConfigURL=file:///%FILE\_SSL% echo "sas file: %FILE\_SAS%" echo "ssl file: %FILE\_SSL%" set PROPs=%CLIENTSAS% set PROPs=%PROPs% %CLIENTSSL% set PROPs=%PROPs% %PROVIDER% echo "props: " %PROPs% REM \*\*\*\*\*\*\*\*\*\*\*\*\*\*\*\*\*\*\*\*\*\*\*\*\*\*\*\*\*\*\*\*\*\*\*\*\*\*\*\*\*\*\*\*\*\*\*\*\*\*\*\*\*\*\*\*\*\*\*\*\*\*\*\*\*\*\*\*\*\*\*\*\*\*\*\*\*\*\* REM the following jar files in the directory of BPM HOME should be copied REM from the server REM \*\*\*\*\*\*\*\*\*\*\*\*\*\*\*\*\*\*\*\*\*\*\*\*\*\*\*\*\*\*\*\*\*\*\*\*\*\*\*\*\*\*\*\*\*\*\*\*\*\*\*\*\*\*\*\*\*\*\*\*\*\*\*\*\*\*\*\*\*\*\*\*\*\*\*\*\*\*\* set CLASSPATH=%JAVA\_HOME%\lib\jconsole.jar set CLASSPATH=%CLASSPATH%;%JAVA\_HOME%\lib\tools.jar set CLASSPATH=%CLASSPATH%;%BPM HOME%\com.ibm.ws.admin.client %WAS VER%.jar set CLASSPATH=%CLASSPATH%;%BPM\_HOME%\com.ibm.ws.ejb.thinclient\_%WAS\_VER%.jar set CLASSPATH=%CLASSPATH%;%BPM\_HOME%\com.ibm.ws.orb %WAS\_VER%.jar set CLASSPATH=%CLASSPATH%;%BPM\_HOME%\javax.j2ee.management.jar

set URL=service:jmx:iiop://%HOST%:%PORT%/jndi/JMXConnector

REM FILE SETUPCMD=\$PROFILE HOME/bin/setupCmdLine.sh

```
REM $FILE_SETUPCMD
echo "class path: " %CLASSPATH%
```
REM %JAVA HOME%\bin\java -classpath %JAVA HOME%/lib/jconsole.jar; REM %java\_home%/lib/tools.jar sun.tools.jconsole.JConsole %URL% REM %JAVA\_HOME%\bin\java -classpath %CLASSPATH% sun.tools.jconsole.JConsole %URL% %JAVA\_HOME%\bin\java -classpath %CLASSPATH% %PROPs% sun.tools.jconsole.JConsole %URL%

- 2. In the MBeans tab, locate ProcessMonitor and navigate to the server that you want.
- 3. You can see the MBeans operations that are available. Choose the operation that you want to run, enter parameter values, and click the operation to run it.

You can also use MBeans programmatically to extract information in the process instrumentation and monitor pages. For more information, see ["Process Monitor MBeans reference" on page 16.](#page-19-0)

# **Data displayed in the Process Monitor**

The Process Admin Console includes a Process Monitor that enables administrators to view information about the processes and services that are running on Process Server. You can use the information to identify any problematic processes or services.

The process monitor displays information only for the current cluster member. You can see this information at the top of the Process Monitor page. For example: Server: cell=nodename1Node01Cell,node=nodename1,process=server1

To see data for all cluster members at the same time, you must use JMX. For more information, see ["Monitoring MBeans with JConsole" on page 6](#page-9-0)

## **Summary**

The summary shows you how many active services and processes are currently consuming processor resources in the current cluster. You can view the total time, total number of instances, and the total number of steps that are needed to run a service or process; and identify the services and processes that are the most expensive. For example, a service that takes a long time to run, or a process that has a large number of steps.

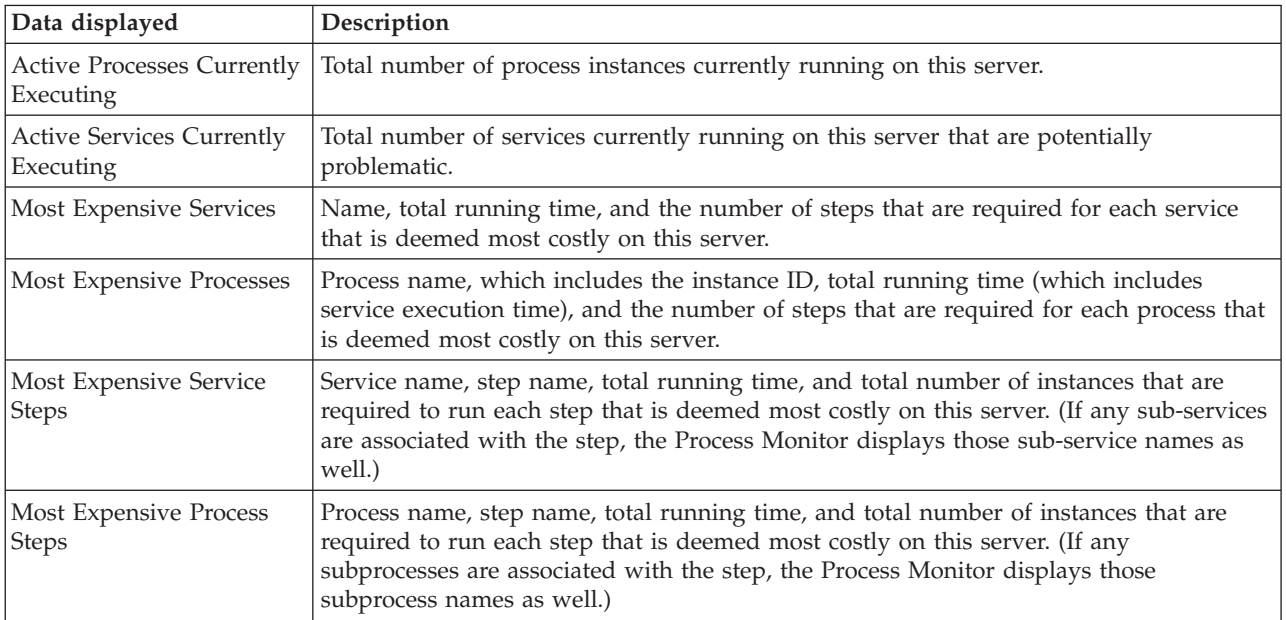

## <span id="page-13-0"></span>**Processes**

The Processes page shows the following data for all processes on the server, in the current cluster.

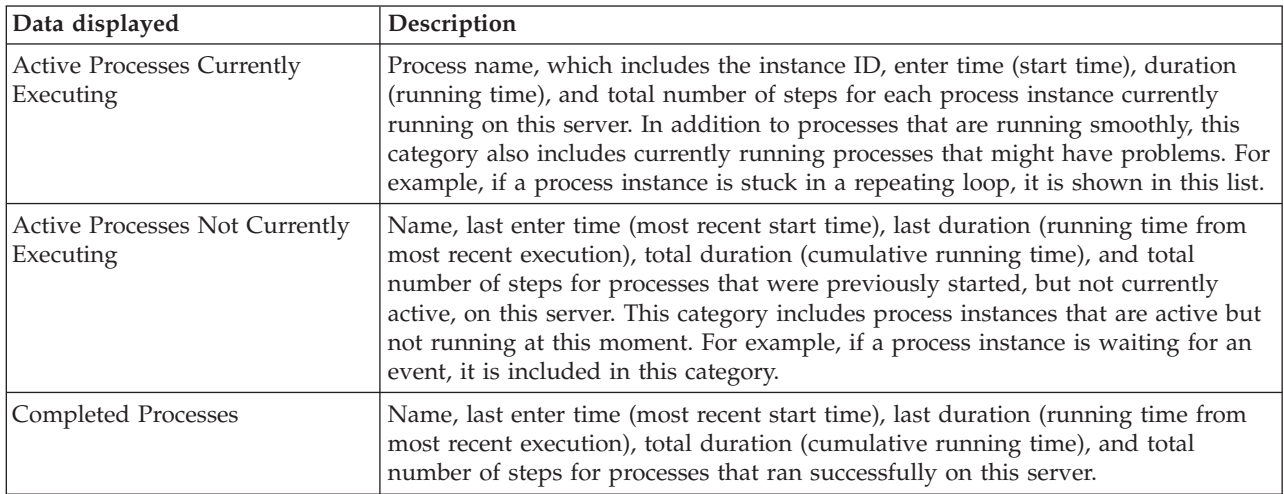

## **Services**

The **Services** page shows the following data for all services on this server:

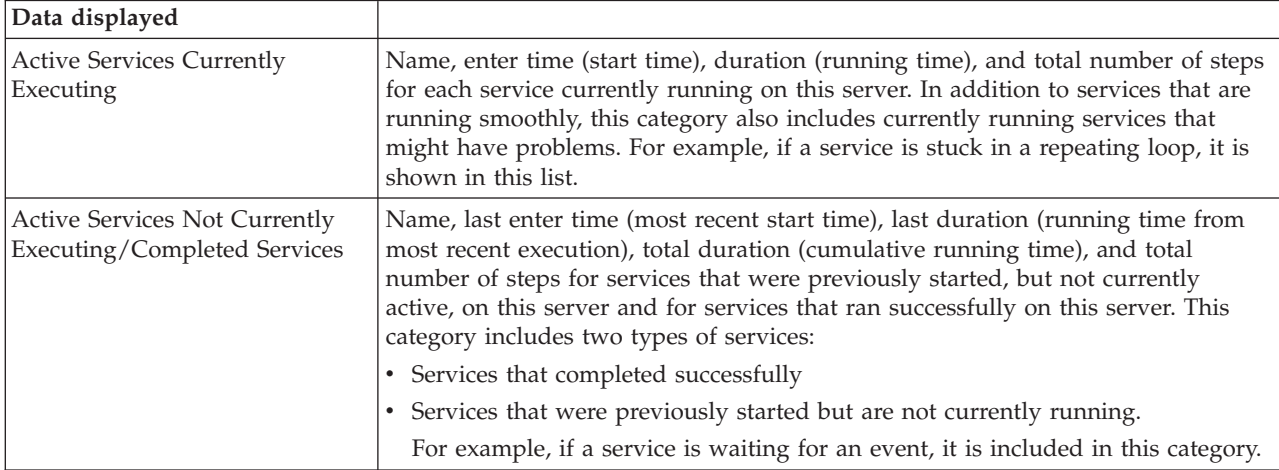

# **Interpreting Process Monitor data**

There are common assumptions people make when they look at Process Monitor data that might lead them to interpret their process performance incorrectly. Learn about the areas of Process Monitor where users are most likely to misinterpret what the data represents.

## **Completed Steps column**

The completed steps column represents the current execution state of the process or service step that is received from the process engine. It means only that the process or service engine has completed execution of the step, but it does not mean the step itself is actually completed, as the step might be waiting for a response from a user or the system.

# **Monitoring > Process Monitor**

```
Server: cell=nodename1Node01Cell,node=nodename1,process=server1
```

```
Summary
            Processes
                          Services
```
# Process "MonitorSampleApp" Details

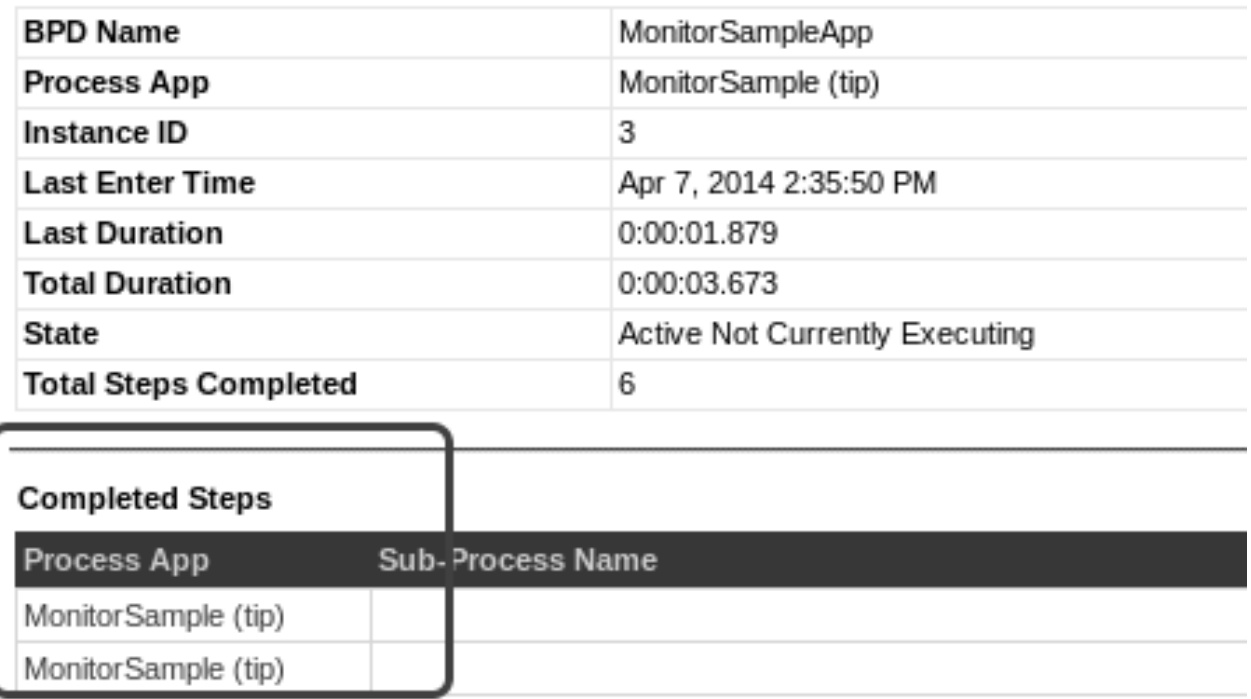

# **Process App column**

The Process App column in the Active services table lists the process app or toolkit that contains the service at design time (in the Process Center); it is not the runtime process application. For example, in the following image, although the service Default Human Service is a task of the BPD instance at run time, it is shown as part of *Coaches(8.5.5.0)* because it is in the *Coaches(8.5.5.0)* toolkit.

# **Monitoring > Process Monitor**

Server: cell=nodename1Node01Cell,node=nodename1,process=server1

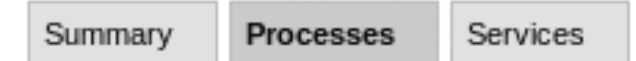

# Process "MonitorSampleApp" Details

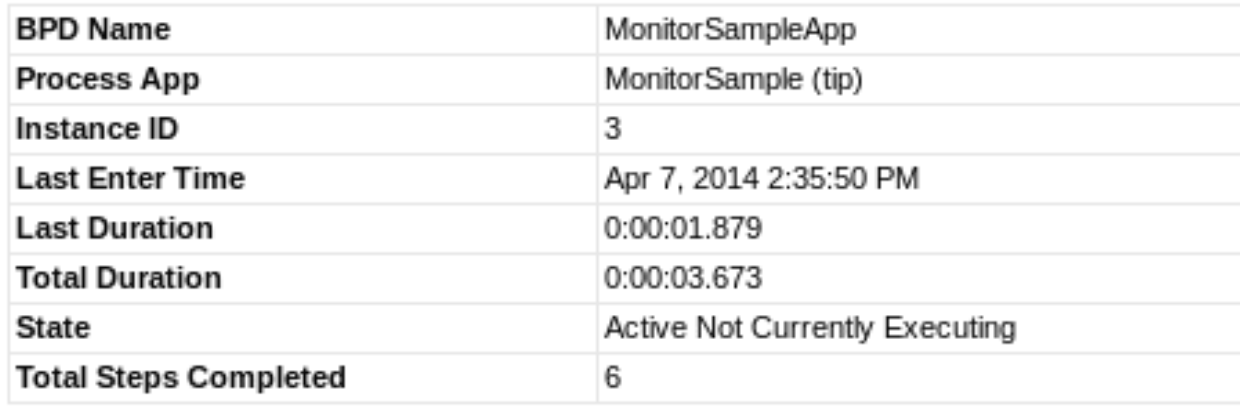

# **Completed Steps**

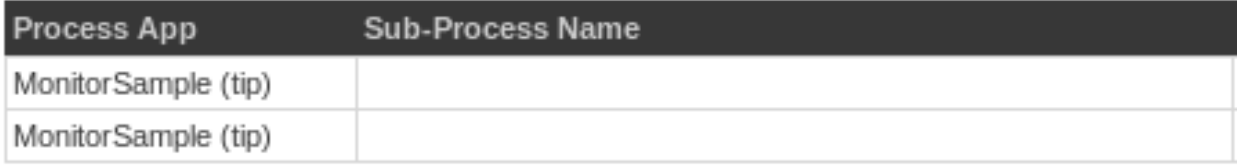

# **Active Services Currently Executing**

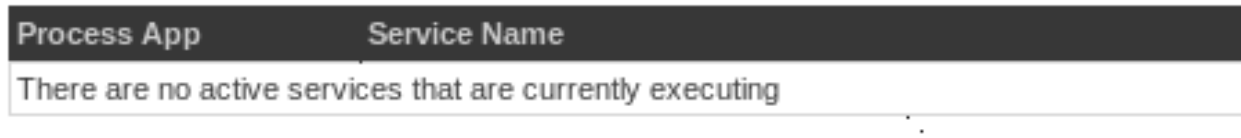

# **Active Services Not Currently Executing/Completed Services**

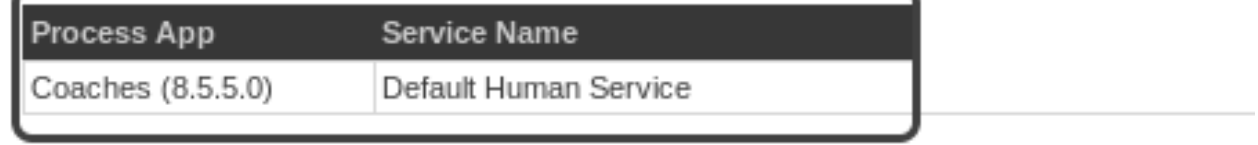

# **Total Steps count**

The total steps that are shown in the Process Monitor do not correspond to the total number of steps as defined in the business process definition. The total steps count includes the number of times the service is generated, even when the user does not actually run the service. For example, if a Process Portal user starts a task that is a human service, the corresponding coach page appears. If the user closes the coach page immediately without clicking anything else, the step total increases by one.

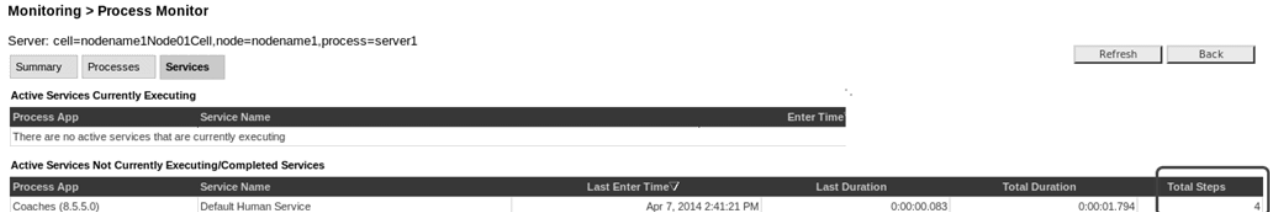

## **Halt process and halt service buttons**

It is typically difficult to see the halt process and halt service buttons, as they appear only when the service is actually being executed by the engine. When you see these buttons, the process or service is typically running in a loop, or the service is taking a long time to run.

## **Inconsistent monitoring data**

In certain situations, you might see data that seems contradictory. For example, the total number of currently executing processes or services might be zero, but there are running processes or services.

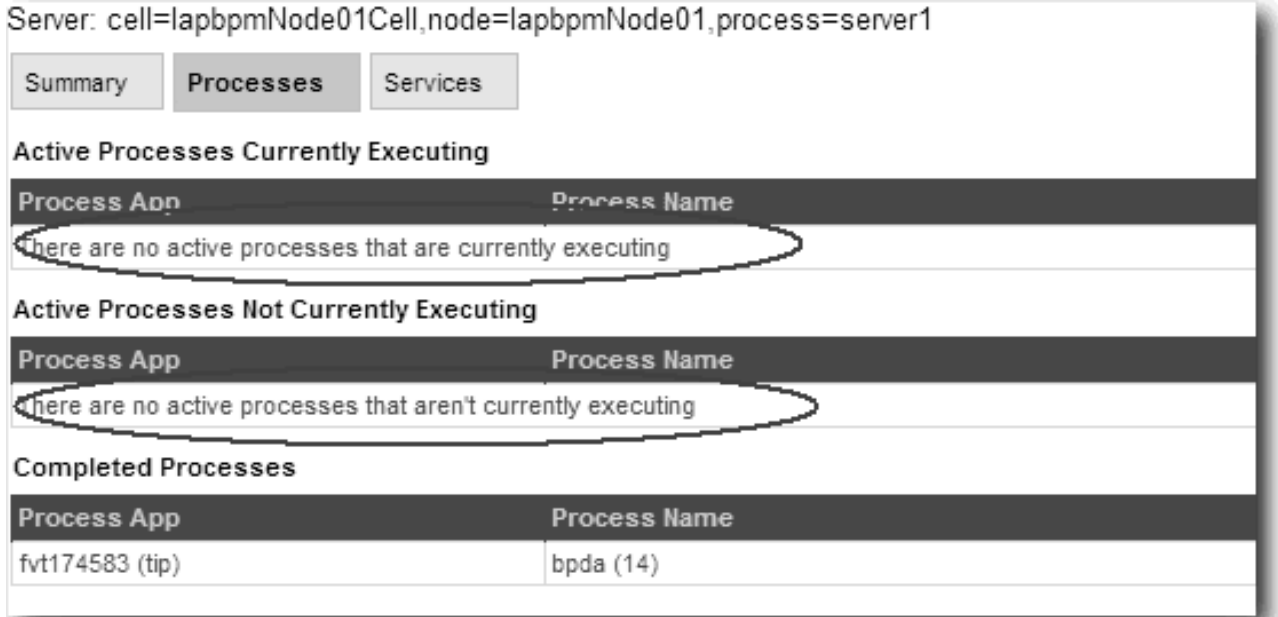

*Figure 1. Processes page*

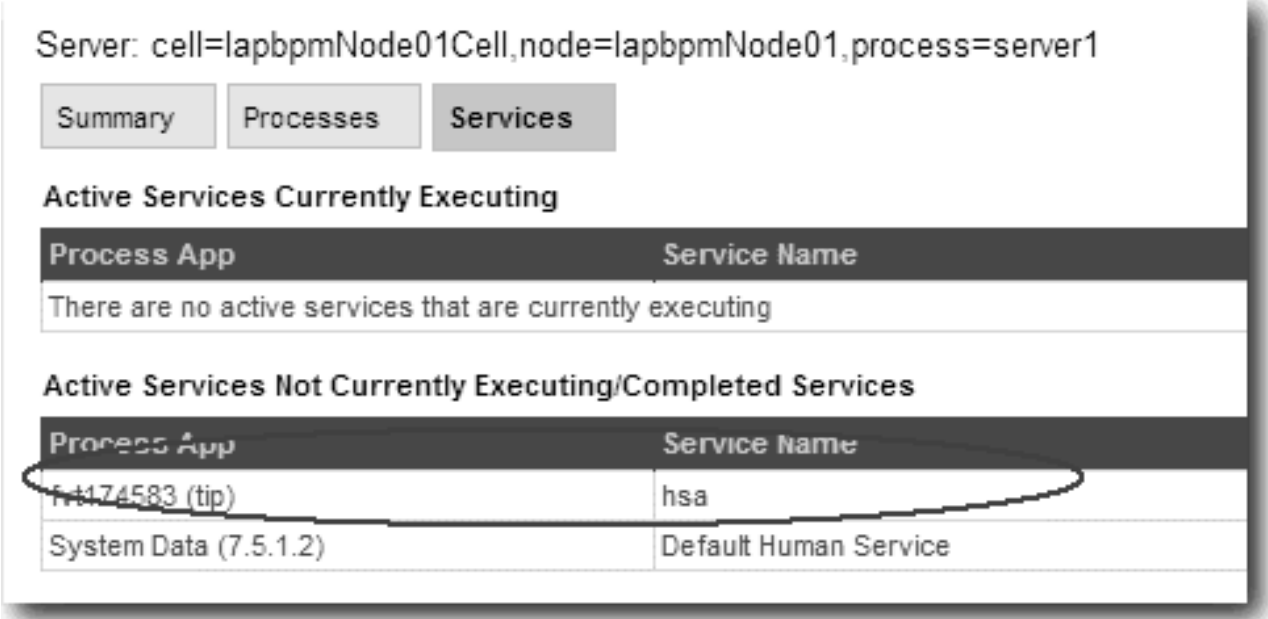

*Figure 2. Services page*

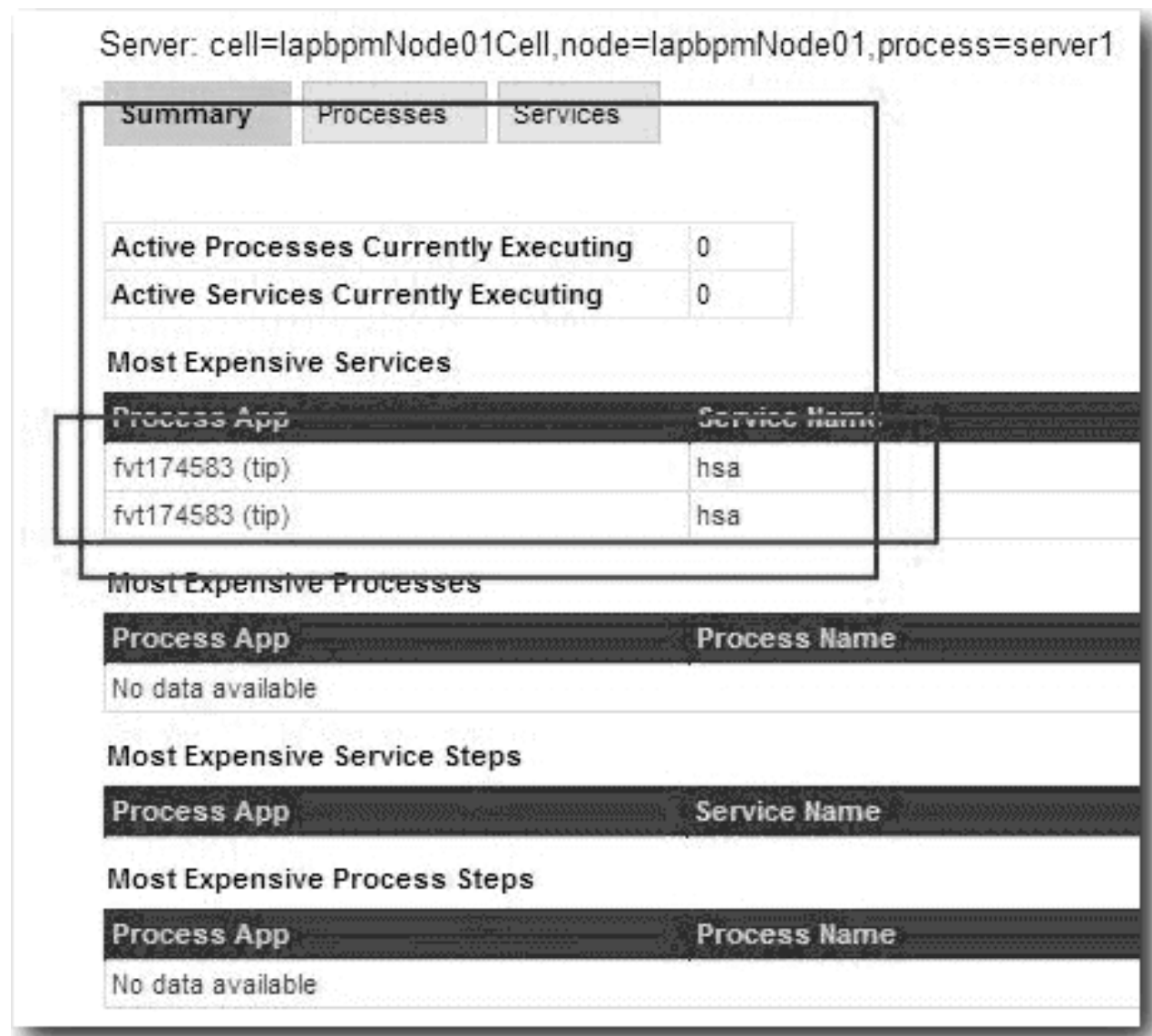

*Figure 3. Summary page*

For example, the Processes page shows no active processes (Figure 1), but there are active processes in Process Portal, and the Services and Summary pages (Figures 2 and 3) show active process apps in the table.

These results might occur in the following scenario:

- 1. The system is not monitoring when the process instance is created.
- 2. The system starts monitoring.
- 3. The task in the process instance starts running.

A Process Monitor record is created when the event occurs. The process instance record is created when the instance is created. In the preceding scenario, when the process gets created, the corresponding record is not created, since the system is not monitoring. But the service event occurred after the system started monitoring. So there are service records but no process record. This situation might also occur when the server restarts.

## <span id="page-19-0"></span>**Exit time calculation**

If a process or service is still executing when it is exported, there is no exit time, and the system uses the current time as the exit time to calculate the duration. As you refresh the information on screen or through the JMX api, the duration time is updated. This explains why when a process or service that is executing is exported more than once, the duration time that shown in the exported file can vary.

## **Process Monitor MBeans reference**

IBM Business Process Manager provides MBeans that you can use to access the Process Monitor data through a JMX compliant console such as JConsole.

## **InstrumentationManager MBean**

IBM Business Process Manager provides a programming interface for accessing instrumentation data.

#### **ObjectName (for Performance Data Warehouse):**

```
com.lombardisoftware:Scope=ENVIRONMENT_PERFORMANCE_SERVER,Name=InstrumentationManager,cell=[cell],
                        Type=InstrumentationManager,node=[node],process=[server]
```
#### **ObjectName (for Process Server):**

```
com.lombardisoftware:Scope=ENVIRONMENT_SERVER,Name=InstrumentationManager,cell=[cell],
                Type=InstrumentationManager,node=[node],process=[server]
```
#### MBean **InstrumentationManager**

The MBean interface to the instrumentation manager.

Data retrieved complies to the following schema:

```
<?xml version="1.0" encoding="UTF-8"?>
<xsd:schema attributeFormDefault="unqualified" elementFormDefault="qualified"
targetNamespace="http://www.ibm.com/bpm/v1/instrumentations" xmlns:xsd="http://www.w3.org/2001/XMLSchema"
 xmlns:tns="http://www.ibm.com/bpm/v1/instrumentations">
 <xsd:element name="instrumentations" type="tns:instrumentationType">
</xsd:element>
<xsd:complexType name="instrumentationType">
 <xsd:sequence>
  <xsd:element name="logFilePath" type="xsd:string" maxOccurs="1" minOccurs="0" />
  <xsd:element name="inst" maxOccurs="unbounded" minOccurs="0" type="tns:instType"/>
 </xsd:sequence>
 <xsd:attribute type="xsd:boolean" name="isLogging" />
  <xsd:attribute type="xsd:string" name="server" />
  <xsd:attribute type="xsd:string" name="id" />
</xsd:complexType>
 <xsd:complexType name="instType" mixed="true">
 <xsd:sequence>
  <xsd:element type="xsd:string" name="description" minOccurs="0"/>
  <xsd:element type="xsd:string" name="description-key" minOccurs="0" />
   <xsd:element type="xsd:long" name="value" minOccurs="0" />
  <xsd:element type="xsd:long" name="count" minOccurs="0" />
   <xsd:element type="xsd:int" name="inProcess" minOccurs="0" />
   <xsd:element type="xsd:decimal" name="averageDuration" minOccurs="0" />
   <xsd:element type="xsd:decimal" name="movingAverageDuration" minOccurs="0" />
  <xsd:element type="xsd:decimal" name="total" minOccurs="0" />
 </xsd:sequence>
 <xsd:attribute type="xsd:string" name="name" />
  <xsd:attribute type="xsd:string" name="id" />
  <xsd:attribute type="xsd:string" name="type" />
 <xsd:attribute type="xsd:int" name="depth" />
 </xsd:complexType>
```

```
</xsd:schema>
```
*Table 1. Attribute summary*

| <b>Attribute Summary</b>    |                                                                  |
|-----------------------------|------------------------------------------------------------------|
| java.lang.String            | DisplayName                                                      |
| java.lang.String            | LogFilePath                                                      |
|                             | Return the path to the current log file                          |
| boolean                     | Logging                                                          |
|                             | Returns true if the manager is currently logging.                |
| javax.management.ObjectName | ParentObjectName                                                 |
|                             | Provides support for a parent/child structure over the<br>beans. |

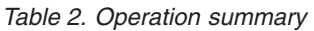

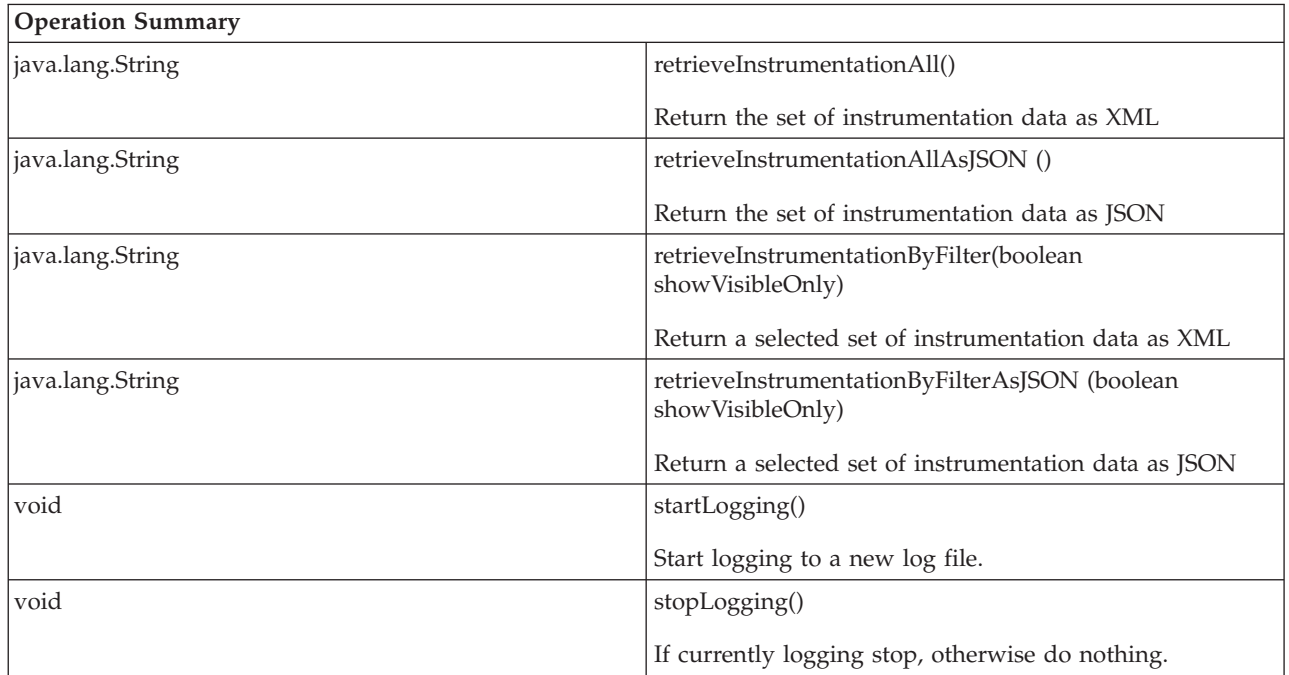

## **Attribute Detail**

### **Logging**

## <span id="page-20-2"></span>**public boolean Logging**

<span id="page-20-1"></span>Returns true if the manager is currently logging.

## **LogFilePath**

**public java.lang.String LogFilePath**

<span id="page-20-0"></span>Return the path to the current log file

### **DisplayName**

<span id="page-20-3"></span>**public java.lang.String DisplayName**

### **ParentObjectName**

### **public javax.management.ObjectName ParentObjectName**

Provides support for a parent/child structure over the beans

## **Operation Detail**

#### **startLogging**

<span id="page-21-4"></span>public void startLogging()

Start logging to a new log file. If currently logging close the exisitng file and open a new one.

#### **stopLogging**

public void stopLogging()

If currently logging stop, otherwise do nothing.

#### **retrieveInstrumentationByFilter**

public java.lang.String retrieveInstrumentationByFilter(boolean showVisibleOnly) throws AdminException

Return a selected set of instrumentation data as XML.

#### **Parameters**

<span id="page-21-2"></span>**showVisibleOnly** - show user visible instrumentations only (only instrumentations seen in Process Admin)

#### **Returns**

the set of instrumentation data as XML

#### **Throws**

**AdminException**

#### <span id="page-21-0"></span>**retrieveInstrumentationAll**

public java.lang.String retrieveInstrumentationAll()

<span id="page-21-5"></span>throws AdminException

Return the set of instrumentation data as XML.

#### **Returns**

the set of instrumentation data as XML

#### **Throws**

**AdminException**

#### <span id="page-21-3"></span>**retrieveInstrumentationByFilterAsJSON**

public java.lang.String retrieveInstrumentationByFilterAsJSON(boolean showVisibleOnly) throws AdminException

Return a selected set of instrumentation data as JSON.

#### **Parameters**

**showVisibleOnly** - show user visible instrumentations only (only instrumentations seen in Process Admin)

#### **Returns**

the set of instrumentation data as JSON

#### **Throws**

**AdminException**

#### <span id="page-21-1"></span>**retrieveInstrumentationAllAsJSON**

public java.lang.String retrieveInstrumentationAllAsJSON()

throws AdminException

Return the set instrumentation data as JSON.

#### **Returns**

the set of instrumentation data as JSON

**Throws**

**AdminException**

# <span id="page-22-0"></span>**ProcessMonitor MBean**

IBM Business Process Manager provides a programming interface for accessing process monitor data.

#### **ObjectName:**

```
com.lombardisoftware:Scope=ENVIRONMENT_SERVER,Name=ProcessMonitor,cell=[cell],
                             Type=ProcessMonitor,node=[node],process=[server]
```
#### MBean **ProcessMonitor**

Information on the management interface of the MBean

Data retrieved complies to the following schema:

```
<?xml version="1.0" encoding="UTF-8"?>
<xsd:schema attributeFormDefault="unqualified" elementFormDefault="qualified"
targetNamespace="http://www.ibm.com/bpm/v1/process_monitor" xmlns:xsd="http://www.w3.org/2001/XMLSchema"
 xmlns:tns="http://www.ibm.com/bpm/v1/process_monitor">
<xsd:element name="processMonitor" type="tns:processMonitorType" />
<xsd:complexType name="processMonitorType">
 <xsd:sequence>
  <xsd:element name="process" type="tns:processType" minOccurs="0" maxOccurs="unbounded"/>
  <xsd:element name="service" type="tns:serviceType" minOccurs="0" maxOccurs="unbounded"/>
 </xsd:sequence>
 <xsd:attribute type="xsd:string" name="server" />
 <xsd:attribute type="xsd:string" name="id" />
 <xsd:attribute type="xsd:boolean" name="showDetails" />
 <xsd:attribute type="xsd:long" name="durationExceededInSeconds" />
 <xsd:attribute type="xsd:long" name="stepExceeded" />
</xsd:complexType>
<xsd:complexType name="stepType">
 <xsd:attribute type="xsd:string" name="name"/>
 <xsd:attribute type="xsd:string" name="type"/>
 <xsd:attribute type="xsd:dateTime" name="lastEnterTime" />
 <xsd:attribute type="xsd:string" name="lastDuration"/>
 <xsd:attribute type="xsd:string" name="totalDuration"/>
 <xsd:attribute type="xsd:long" name="steps"/>
</xsd:complexType>
<xsd:complexType name="serviceType">
 <xsd:sequence>
  <xsd:element name="step" type="tns:stepType" minOccurs="0" maxOccurs="unbounded"/>
 </xsd:sequence>
 <xsd:attribute type="xsd:string" name="processApplication"/>
 <xsd:attribute type="xsd:string" name="name" />
 <xsd:attribute type="xsd:string" name="state" />
 <xsd:attribute type="xsd:string" name="contextID" />
 <xsd:attribute type="xsd:dateTime" name="lastEnterTime"/>
 <xsd:attribute type="xsd:string" name="duration"/>
 <xsd:attribute type="xsd:string" name="lastDuration"/>
 <xsd:attribute type="xsd:string" name="totalDuration"/>
 <xsd:attribute type="xsd:long" name="steps"/>
</xsd:complexType>
<xsd:complexType name="processType">
 <xsd:sequence>
  <xsd:element name="step" type="tns:stepType" minOccurs="0" maxOccurs="unbounded"/>
  <xsd:element name="service" type="tns:serviceType" minOccurs="0" maxOccurs="unbounded"/>
 </xsd:sequence>
  <xsd:attribute type="xsd:string" name="processApplication"/>
  <xsd:attribute type="xsd:string" name="name"/>
 <xsd:attribute type="xsd:long" name="instanceID"/>
 <xsd:attribute type="xsd:string" name="state"/>
 <xsd:attribute type="xsd:dateTime" name="lastEnterTime"/>
```

```
<xsd:attribute type="xsd:string" name="totalDuration"/>
 <xsd:attribute type="xsd:long" name="steps"/>
</xsd:complexType>
</xsd:schema>
```
*Table 3. Attribute summary*

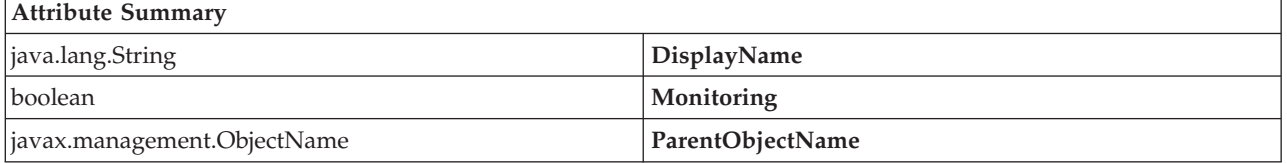

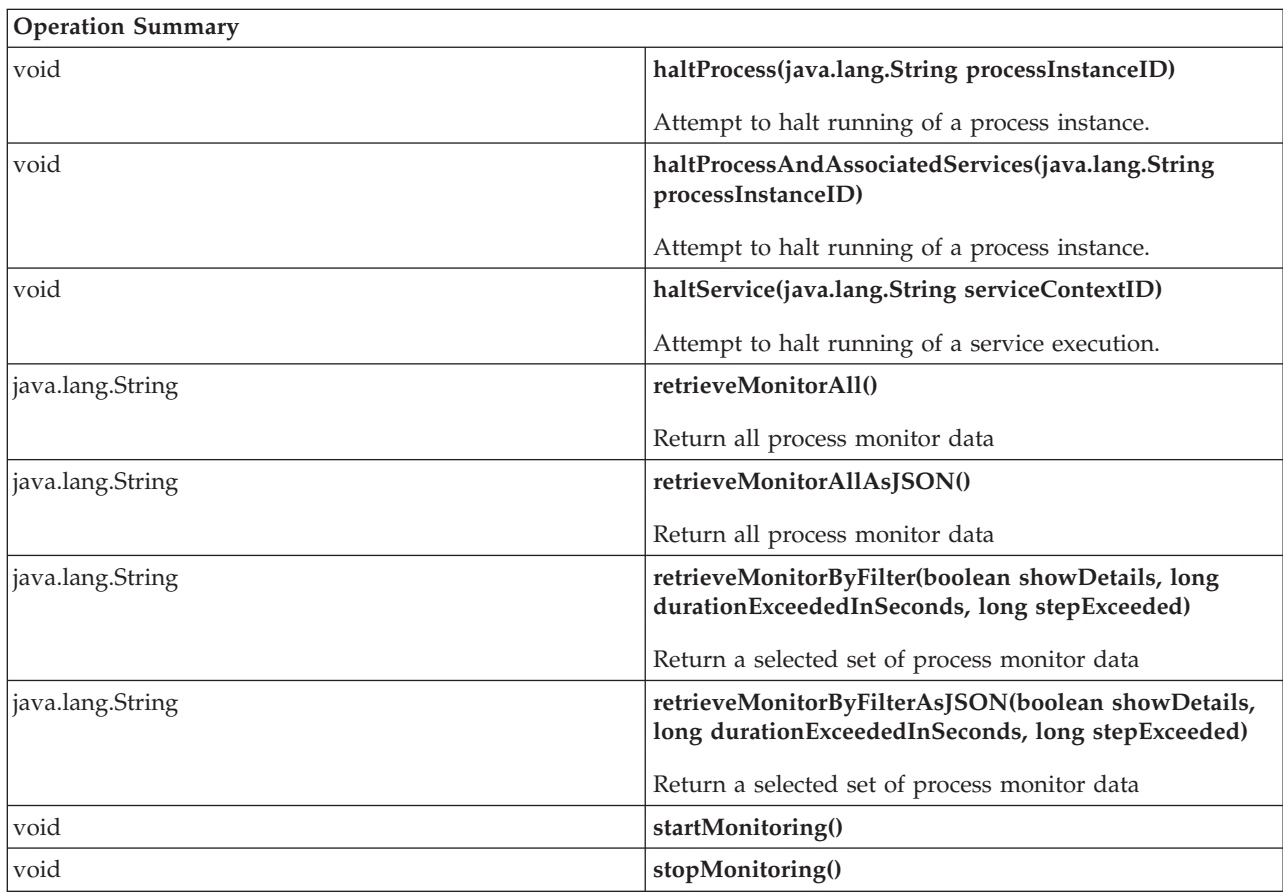

*Table 4. Operation summary*

*Table 5. Operations inherited from class java.lang.Object*

**Operations inherited from class java.lang.Object**

**clone, equals, finalize, getClass, hashCode, notify, notifyAll, toString, wait, wait, wait**

## **Attribute Detail**

#### **Monitoring**

<span id="page-23-1"></span><span id="page-23-0"></span>**public boolean Monitoring**

#### **DisplayName**

<span id="page-23-2"></span>**public java.lang.String DisplayName**

#### **ParentObjectName**

**public javax.management.ObjectName ParentObjectName**

## **Operation Detail**

#### **startMonitoring**

<span id="page-24-3"></span>public void startMonitoring()

#### <span id="page-24-4"></span>**stopMonitoring**

public void stopMonitoring()

#### <span id="page-24-0"></span>**retrieveMonitorAll**

public java.lang.String retrieveMonitorAll() throws AdminException

Return all process monitor data

#### **Returns**

all process monitor data as XML

#### **Throws**

#### **AdminException**

#### <span id="page-24-2"></span>**retrieveMonitorByFilter**

public java.lang.String retrieveMonitorByFilter(boolean showDetails, long durationExceededInSeconds, long stepExceeded) throws AdminException

Return a selected set of a selected set process monitor data.

#### **Parameters**

**showDetails** - show information about individual steps in process instance/service **durationExceededInSeconds** - only show process instance/service that exceeded a certain time in seconds

**stepExceeded** - only show process instance/service that exceeded a certain steps

#### **Returns**

all process monitor data as XML

#### **Throws**

**AdminException**

#### <span id="page-24-1"></span>**retrieveMonitorAllAsJSON**

public java.lang.String retrieveMonitorAllAsJSON() throws AdminException

Return all process monitor data

#### **Returns**

all process monitor data as JSON

#### **Throws**

**AdminException**

#### **retrieveMonitorByFilterAsJSON**

public java.lang.String retrieveMonitorByFilterAsJSON(boolean showDetails,

long durationExceededInSeconds, long stepExceeded) throws AdminException

Return a selected set of process monitor data

#### **Parameters**

**showDetails** - show information about individual steps in process instance/service **durationExceededInSeconds** - only show process instance/service that exceeded a certain time in seconds

**stepExceeded** - only show process instance/service that exceeded a certain steps

#### **Returns**

all process monitor data as JSON

#### **Throws**

**AdminException**

#### <span id="page-25-0"></span>**haltProcess**

public void haltProcess(java.lang.String processInstanceID) throws AdminException

Attempt to halt running of a process instance. This will fail if the process is not active, or is in the middle of executing a task.

#### **Throws**

#### **AdminException**

#### <span id="page-25-1"></span>**haltProcessAndAssociatedServices**

public void haltProcessAndAssociatedServices(java.lang.String processInstanceID) throws AdminException

Attempt to halt running of a process instance. This will fail if the process is not active, or is in the middle of executing a task.

#### **Throws**

**AdminException**

#### <span id="page-25-2"></span>**haltService**

public void haltService(java.lang.String serviceContextID) throws AdminException

Attempt to halt running of a service execution. This will fail if the service is not active, or is in the middle of executing a step.

#### **Throws**

**AdminException**